### **APLIKASI PENJUALAN BARANG TUNAI DAN KREDIT PADA TOKO KOMPUTER RIZCOM MADIUN**

# **Lutfiyah Dwi Setia<sup>1</sup> , Riski Amanda<sup>2</sup>**

1,2 Politeknik Negeri Madiun, Jl.Serayu No.84 Madiun, (0351) 452970/(0351) 452960 1,2 Program Studi Komputerisasi Akuntansi, Politeknik Negeri Madiun e-mail: **\*** 1 [lutfiyah17@pnm.ac.id,](mailto:*1lutfiyah17@pnm.ac.id) 2 [riskiamanda168@gmail.com](mailto:2riskiamanda168@gmail.com) 

**Abstrak:** *Toko Komputer Rizcom bergerak dalam usaha penjualan barang secara tunai maupun kredit, memiliki masalah tersendiri dalam pengolahan datanya, Sementara pembuatan laporan masih menggunakan sistem manual dengan cara mencatatnya di dalam buku besar manual. Transaksi penjualan pada Toko Rizcom merupakan tahapan penting untuk mengetahui besarnya penjualan dan piutang perusahaan yang diperoleh dari transaksi penjualan, sehingga pemilik perusahaan tersebut dapat mengambil keputusan selanjutnya. Permasalahan lainnya adalah perusahaan kesulitan dalam mendapatkan dan mengetahui informasi data yang keliru secara cepat dan akurat. Hal ini sangatlah tidak efisien dan menghabiskan waktu. Untuk itu diperlukan sistem manajemen yang baik agar dapat bersaing dengan perusahaan-perusahaan lain. Rancangan sistem informasi yang lebih tepat dan akurat yang dapat dipergunakan pada Toko Komputer Rizcom berupa Aplikasi Akuntansi Penjualan Barang Tunai dan Kredit dengan menggunakan Netbeans. Hal ini dapat membantu pemilik perusahaan, petugas admin, dan konsumen dalam proses layanan penjualan beserta pelaporannya. Kata kunci***:** *aplikasi, penjualan tunai dan kredit*

*Abstract: Rizcom Computer Shop is engaged in the business of selling goods in cash and credit. It has its own problems in processing the data, while the reporting is still using manual system by recording to the general ledger. Sales transaction at Rizcom Store is an important step to find out the amount of sales and accounts receivable from a sales transaction, so that the owner of the company can make further decisions. Another problem is that companies have difficulty in obtain and find false data information quickly and accurately. This is very inefficient. For this reason, a good management system is needed in order to compete with other companies. A more precise and accurate information system design that can be used in Rizcom Computer Stores in the form of Cash Sales and Credit Sales Applications using Netbeans. This can help company owners, admin officers, and consumers in the sales service process and their reporting.*

*Keywords: application, cash and credit sales*

# **PENDAHULUAN**

Kebutuhan manusia di masa sekarang ini, menuntut manusia untuk bekerja lebih cepat dan tepat. Kebutuhan semakin meningkat akan teknologi untuk memenuhi kebutuhan manusia. Kebutuhan manusia akan teknologi didukung dengan perkembangan ilmu pengetahuan dan teknologi yang sangat pesat. Komputer merupakan suatu alat elektronik yang dapat menerima input data dan mengolahnya menjadi suatu informasi, dengan menggunakan suatu program yang tersimpan di memorinya, serta dapat menyimpan program dan hasil pengolahannya, dimana bekerja secara otomatis. Banyak perusahaan-perusahaan yang merasakan manfaat dengan adanya komputer ini terutama pada bidang bisnis. Perusahaan memiliki kecenderungan untuk memperoleh laba yang membutuhkan sistem yang jelas dan terkomputerisasi sehingga dapat menghasilkan suatu informasi yang dibutuhkan oleh perusahaan untuk melakukan kontrol, perencanaan kedepannya, mengambil keputusan secara efektif dan lain-lain. Tujuan perusahaan agar tercapai diperlukan sistem perusahaan yang dapat melaksanakan perencanaan, pengkoordinasian dan pengendalian aktivitas perusahaan yang baik. Semakin baik penerapan Sistem Informasi Akuntansi (SIA) dalam perusahaan akan semakin baik pula pengendalian internal dalam perusahaan. Perkembangan teknologi dan informasi sekarang ini, membuat perusahaan mulai mengikuti perkembangan dengan cara menerapkan Sistem Informasi Akuntansi (SIA) untuk membantu perusahaan dalam melaksanakan aktifitas operasional perusahaan.

Toko Komputer Rizcom yang bergerak dalam usaha penjualan barang seperti laptop, mouse, flashdisk, printer dan lainlain memiliki masalah tersendiri dalam

pengolahan datanya, yaitu masih menggunakan sistem manual dengan cara mencatatnya di dalam buku. Hal ini sangatlah tidak efisien dan menghabiskan waktu. Toko Komputer Rizcom memerlukan sistem manajemen yang baik agar dapat bersaing dengan perusahaanperusahaan lain. Penulis merancang suatu program penjualan barang secara komputerisasi, karena dengan adanya komputerisasi tentu saja dalam pengolahan datanya akan lebih menghemat waktu, memperkecil terjadinya kesalahan, dan lebih mudah dalam pelaksanaannya.

Uraian latar belakang masalah di atas menjadi dasar rumusan masalah penulisan. Rumusan masalah dalam penulisan ini adalah bagaimana merancang dan membangun aplikasi akuntansi Penjualan Barang Tunai dan Kredit yang efektif dan efisien pada Toko Komputer Rizcom Madiun?

# **KAJIAN TEORI**

Sujarweni (2015 : 1) mengemukakan bahwa sistem dilihat dari elemenelemennya adalah kumpulan elemen yang saling berkaitan dan bekeria sama dalam melakukan kegiatan untuk mencapai suatu tujuan. Sedangkan sistem dilihat dari masukan dan keluarannya adalah suatu rangkaian yang berfungsi menerima *input* (masukan), mengolah *input*, dan menghasilkan *output* (keluaran).

Kadir (2014 : 45) mengemukakan bahwa informasi sebagai data yang telah diproses sedemikian rupa sehingga meningkatkan pengetahuan seseorang yang menggunakan data tersebut. Informasi adalah pesan (ucapan atau ekspresi) atau kumpulan pesan yang terdiri dari order sekuens dari *symbol*, atau makna yang dapat direkam atau ditransmisikan. Hal ini dapat dicatat sebagai tanda-tanda, atau sebagai sinyal berdasarkan gelombang.

Sujarweni (2015 : 79) mengemukakan bahwa penjualan adalah suatu sistem kegiatan pokok perusahaan untuk memperjual-belikan barang dan jasa yang perusahaan hasilkan.

Indrajani (2015 : 64) mengemukakan bahwa pembelian adalah suatu usaha yang digunakan dalam perusahaan untuk pengadaan barang yang diperlukan oleh perusahaan. Secara umum definisi pembelian adalah usaha pengadaan barang atau jasa dengan tujuan yang akan digunakan sendiri, untuk kepentingan proses produksi maupun untuk dijual kembali, baik dengan atau tanpa proses, dalam proses pembelian yang ada, agar kegiatan pembelian dapat dilakukan dengan benar.

Hery (2014 : 203) mengemukakan bahwa piutang adalah jumlah yang akan ditagih dari pelanggan sebagai akibat penjualan barang atau jasa secara kredit. Piutang usaha memiliki saldo normal di sebelah debet sesuai saldo normal untuk aset.

Indrajani (2015 : 63) mengemukakan bahwa persediaan adalah aset yang tersedia untuk dijual dalam proses bisnis biasa atau aset yang ada dalam proses produksi untuk dijual kembali, atau aset dalam bentuk material atau bahan baku untuk digunakan dalam proses produksi.

Hery (2015 : 19) mengemukakan bahwa laporan laba rugi merupakan laporan yang sistematis tentang pendapatan dan beban perusahaan untuk satu periode waktu tertentu. Laporan laba rugi ini akhirnya memuat informasi mengenai hasil usaha perusahaan, yaitu laba/rugi bersih, yang merupakan hasil dari pendapatan dikurangi beban.

III. METODOLOGI PENULISAN

Penelitian dilakukan di Toko Rizcom Madiun yang berlokasi di Jalan Ngebong No.6 Banjarejo Kecamatan Taman Kota Madiun.

Penulisan ini penulis menganalisis, menggambarkan obyek penulisan yang sesungguhnya untuk mengetahui dan menganalisis transaksi penjulan tunai dan kredit pada toko komputer Rizcom Madiun. Berikut merupakan tahapan penyelesaian masalah, antara lain :

- 1. Mengidentifikasi aktifitas yang dilakukan dalam proses transaksi penjualan tunai dan kredit.
- 2. Mempersiapkan data-data yang diperlukan untuk proses pembuatan aplikasi penjualan tunai dan kredit.
- 3. Perhitungan Kredit Metode perhitungan bunga yang digunakan disini adalah metode *flat rate.* Ikatan Bankir Indonesia (2014 : 178) mengemukakan bahwa *flat rate*  adalah metode pembebanan di mana bunga dan besarnya pokok pinjaman yang dibayar tetap sama pada setiap bulan sampai kredit tersebut lunas. Berikut rumusnya :
	- a. Menghitung pokok pinjaman per bulan menurut Ikatan Bankir Indonesia (2014:178), sebagai berikut:

$$
Angsuran = \frac{Jumlah Pinjaman}{Jangka Waktu}
$$

b. Menghitung bunga pinjaman per bulan menurut Ikatan Bankir Indonesia (2014:178), sebagai berikut :

Bunga = 
$$
(P \times i \times t) : jb
$$

Keterangan

P : pokok pinjaman awal

i : suku bunga per tahun

t : jumlah tahun jangka waktu kredit

jb : jumlah bulan dalam jangka waktu kredit

Toko Rizcom menetapkan bunga dalam penjualan kredit sebesar 10% per tahun.

4. Mengaplikasikan data-data tersebut kedalam aplikasi yang telah dirancang.

Alur Proses dan Data disajikan dalam *Use Case Diagram* disajikan pada gambar berikut :

*Jurnal AKSI (Akuntansi dan Sistem Informasi) Vol 3 No. 2, September 2018 p-ISSN: 2528-6145 dan e-ISSN: 254-3198*

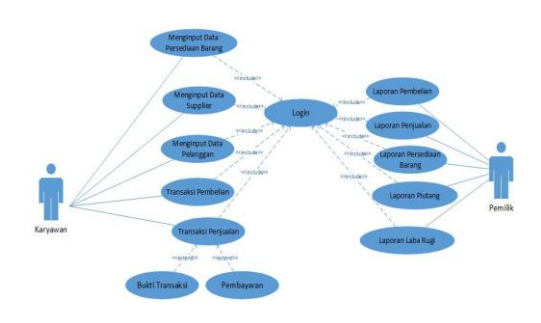

Sumber: Diolah oleh penulis, 2017.

#### **Gambar 1** *Use Case* **Diagram Aplikasi Penjualan Barang Tunai dan Kredit**

#### **PEMBAHASAN**

Desain antar muka adalah desain yang berfokus pada interaksi pengguna aplikasi. Tujuan dari desain antar muka adalah untuk membuat interaksi pengguna sesederhana dan seefisien mungkin, dalam hal mencapai tujuan pengguna dalam pemakaian aplikasi.

- 1. Modul Menu Login
	- a. Ketikan Nama Pengguna (*username*) dan *Password* pada isian yang sesuai
	- b. Kemudian klik login Jika *username* dan *password* yang dimasukkan tidak sesuai dengan *database* maka tidak bisa masuk ke menu utama.

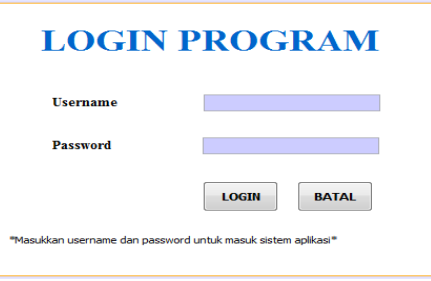

**Gambar 2** *Form* **Menu** *Login*

2. Modul Menu Utama

Setelah *Username* dan *Password* yang dimasukkan benar, maka akan tampil menu utama.

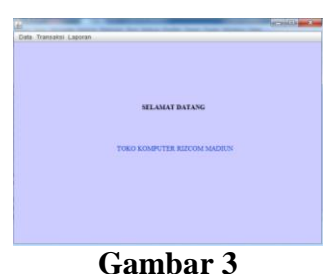

*Form* **Menu Utama**

- 3. Langkah-langkah MO-1.1 / Modul Data Pelanggan :
	- a. Klik submenu data pelanggan pada menu file yang terdapat pada menubar, selanjutnya masukkan kode pelanggan, nama pelanggan, alamat pelanggan, dan telepon pelanggan pada tempat isian yang tersedia kemudian klik Simpan.
	- b. Kemudian klik Ubah untuk mengubah data dalam *database*, klik cari untuk melakukan pencarian data pelanggan.

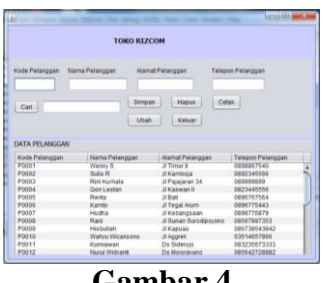

**Gambar 4** *Form* **Data Pelanggan**

- 4. Langkah-langkah MO-1.2 / Modul Data *Supplier* :
	- a.Klik submenu data *supplier* pada menu file yang terdapat pada menubar, selanjutnya masukkan kode *Supplier* dan kemudian klik Cari pada isian yang tersedia.
	- b.Masukkan kode *supplier*, nama *supplier*, alamat *supplier*, dan telepon *supplier* kemudian klik Simpan untuk menyimpan data yang telah diinputkan. Klik Ubah untuk mengubah data *supplier*, klik Hapus untuk menghapus data *supplier*, klik keluar untuk keluar dari *form* data *supplier*, dan klik Cetak untuk menampilkan laporan data *supplier.*

|                                           |                             | <b>TOKO RIZCOM</b>                      |                                |  |  |
|-------------------------------------------|-----------------------------|-----------------------------------------|--------------------------------|--|--|
| Kode Supplier                             | Nama Supplier               | <b>Alamat Supplier</b>                  | <b>Telepon Supplier</b>        |  |  |
|                                           |                             |                                         |                                |  |  |
| Cari                                      |                             | Ubah<br>Hapus                           | Keluar                         |  |  |
|                                           |                             |                                         |                                |  |  |
| Cetak                                     |                             | Tambah<br>Simpan                        |                                |  |  |
|                                           |                             |                                         |                                |  |  |
| <b>DATA SUPPLIER</b><br>Kode Supplier     | Nama Supplier               | Alamat Supplier                         | <b>Telepon Supplier</b>        |  |  |
| SUP0001                                   | Maju Java                   | <b>Il Nusantara No. 22</b>              | 089996755444                   |  |  |
| <b>SUP0002</b>                            | Aneka                       | JI Pasar Kembang                        | 089999756645                   |  |  |
|                                           | Ahadi                       | JI Menteng Selatan                      | 087690888756                   |  |  |
|                                           | Anugrah                     | <b>JI Kalimantan</b>                    | 08979090637522                 |  |  |
| SUP0003<br>SUP0004<br>SLIP0005<br>SUP0006 | <b>Java Raya</b><br>Harapan | <b>Il Seti Budi</b><br>Il Indah Selatan | 0896430087523<br>0897763729876 |  |  |

**Gambar 5** *Form* **Data** *Supplier*

- 5. Modul Data Persediaan Barang :
	- a. Klik submenu data persediaan barang yang terdapat pada menu file yang terdapat pada menubar, selanjutnya data dalam *database*  pada *form* data persediaan barang akan terisi secara otomatis bartambah dari proses transaksi pembelian dan berkurang dari transaksi penjualan, klik Ubah untuk mengubah dalam *database*  data persediaan barang, klik Simpan untuk menyimpan data yang telah diinputkan.
	- b. Kemudian klik Keluar untuk keluar dari form persediaan barang dan klik Cetak untuk mencetak data yang ada.

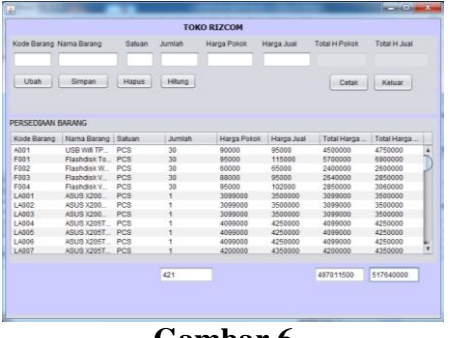

**Gambar 6** *Form* **Data Persediaan Barang**

- 6. Modul Transaksi Pembelian Tunai :
	- a. Klik submenu transaksi pembelian tunai yang terdapat pada menu file yang terdapat pada menubar, masukkan tanggal, kode beli, pilih kode *supplier,* dan masukkan jumlah kemudian klik Simpan untuk menyimpan data yang telah diinputkan. Masukkan kode

barang kemudian klik cari untuk mencari nama barang dan harga barang yang ada pada data barang.

b. Kemudian klik Keluar untuk keluar dari form transaksi pembelian tunai dan klik Cetak untuk mencetak data yang ada.

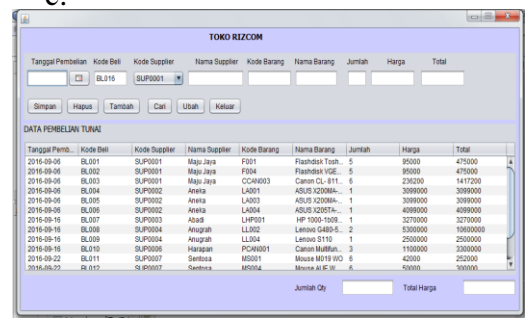

c.

**Gambar 7** *Form* **Transaksi Pembelian Tunai**

- 7. Langkah-langkah MO-2.2 / Modul Transaksi Penjualan Tunai :
	- a. Klik submenu transaksi pembelian tunai yang terdapat pada menu file yang terdapat pada menubar, masukkan no nota, kode barang dan jumlah kemudian klik Simpan untuk menyimpan data yang telah diinputkan. Klik cari untuk mencari no nota pelanggan yang telah tersimpan, klik hapus untuk menghapus data dan klik tambah untuk mereset ulang.
	- b. Kemudian klik Keluar untuk keluar transaksi penjualan tunai.

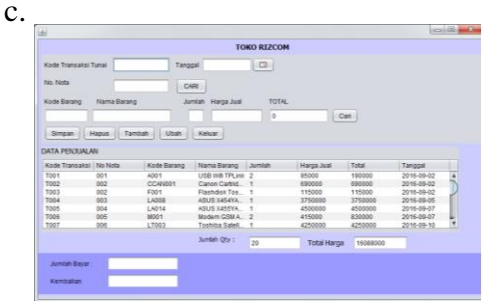

**Gambar 8** *Form* **Transaksi Penjualan Tunai**

- 8. Langkah-langkah MO-2.3 / Modul Transaksi Penjualan Kredit :
	- a. Klik submenu transaksi penjualan kredit yang terdapat pada menu

file yang terdapat pada menubar masukkan kode pelanggan dan klik tombol cari untuk mengambil data pelanggan kemudian masukkan kode barang dan kilik tombol cari untuk mengambil data nama barang dan jumlah pada data barang kemudian masukkan jumlah barang yang dibeli.

- b. Kemudian isikan lama cicilan dan uang muka maka secara otomatis akan memunculkan cicilan perbulan dan sisa pembayaran dan otomatis akan memunculkan status keterangan belum lunas.
- c. Klik Simpan untuk menyimpan data yang telah diinputkan. Klik cari untuk mencari no nota pelanggan yang telah tersimpan, klik hapus untuk menghapus data dan klik tambah untuk mereset ulang.
- d. Kemudian klik Keluar untuk keluar transaksi penjualan kredit.

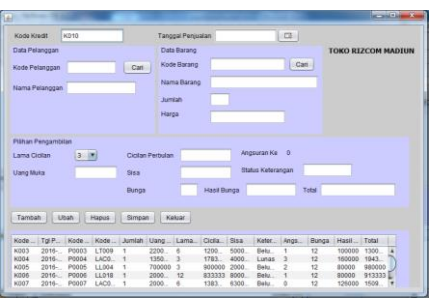

**Gambar 9** *Form* **Transaksi Penjualan Kredit**

- 9. Langkah-langkah MO-2.4 / Modul Pembayaran Cicilan :
	- a. Klik submenu transaksi pembayaran cicilan yang terdapat pada menu file yang terdapat pada menubar masukkan no bayar ,dan kode kredit kemudian klik tombol cari untuk mengambil data pelanggan yang melakukan pembelian secara kredit. Secara otomatis kode pelanggan, kode barang, pembayaran, sisa dan keterangan akan muncul.
	- b. Klik Bayar untuk menyimpan data yang telah diinputkan.

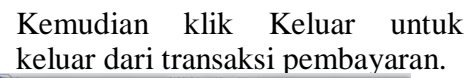

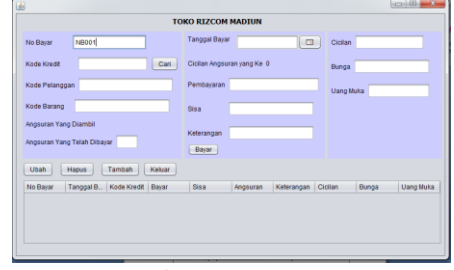

**Gambar 10** *Form* **Pembayaran Cicilan**

- 10. Laporan Laba Rugi
	- a. Klik laporan laba rugi yang terdapat pada menu file, kemudian Klik Cetak untuk mengetahui seluruh laporan laba rugi berdasarkan bulanan atau tahunan.

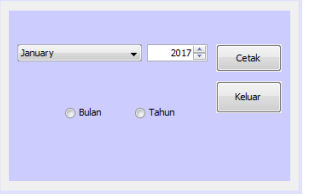

**Gambar 11** *Form* **Laporan Laba Rugi** 

b. Setelah klik tombol cetak maka akan muncul report laporan laba rugi.

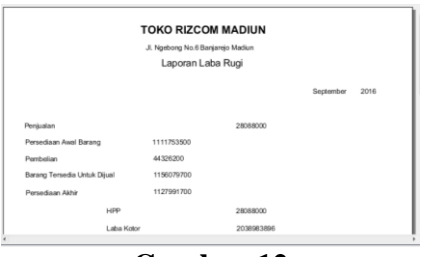

**Gambar 12 Laporan Laba Rugi**

- 11. Laporan Data Persediaan Barang
	- a. Klik cetak pada *form* data barang jika ingin melihat dan mencetak seluruh laporan data persediaan barang.

|                                         | Kode Barang Nama Barang | Saturn | Jurish                  | Harga Pokok          | Harga Jual | Total H Point | Total H Just   |   |
|-----------------------------------------|-------------------------|--------|-------------------------|----------------------|------------|---------------|----------------|---|
| Ubah                                    | Simpan                  | Hapus: | Hiting                  |                      |            | Cetair        | Keluar         |   |
| <b>PERSEDIAAN RABANG</b><br>Kode Barano | Nama Barang   Saluan    |        | <b>Jumish</b>           | <b>Harga Policit</b> | Haroa Jual | Total Harga   | Total Harga    |   |
| A001                                    | LISR WA TP              | PCS    | $\overline{30}$         | 90000                | 95000      | 4500000       | 4750000        |   |
| FD01                                    | Flashduk To., PCS       |        | 33                      | 95000                | 115000     | 5700000       | 6900000        |   |
| Etep                                    | Flashylisk W            | PCS    | $\mathfrak{m}$          | 60000                | 65000      | 2400000       | 2600000        |   |
| F003                                    | Flashdisk V.            | PCS    | $\overline{\mathbf{a}}$ | 88000                | 95000      | 2540000       | 2950000        |   |
| F504                                    | Fissindisk V.           | PCS.   | $\overline{\mathbf{z}}$ | 95000                | 102000     | 2050000       | 3060000        |   |
| 1,4001                                  | 65119.3200              | PCS.   | ¥                       | 3000000              | 3500000    | 3099000       | <b>SABDOOS</b> |   |
| 1,4002                                  | 00537-01874             | PCS.   |                         | 3099000              | 3500000    | 3099000       | 3500000        |   |
| 1,4003                                  | ASUS X200               | pes.   |                         | 3099000              | 3500000    | 3099000       | 3500000        |   |
| 1,4004                                  | TABLE SUBA              | PCS.   |                         | 4000000              | 4250000    | 4099000       | 4250000        |   |
| 1,4005                                  | ASUS X205T.             | PCS    |                         | 4099000              | 4250000    | 4099000       | 4250000        |   |
| LA006                                   | ASLIS X205T             | PCS    |                         | 4099050              | 4250000    | 4099000       | 4250000        |   |
| 1,6007                                  | ASLIS X20AT PCS         |        |                         | 4200080              | 4350000    | 4200000       | 4350000        | ٠ |
|                                         |                         |        | 421                     |                      |            | 497011500     | 517640000      |   |

**Gambar 13** *Form* **Laporan Persediaan Barang**

b. Setelah klik tombol cetak maka akan muncul report laporan data persediaan barang.

|               | $\boldsymbol{\mathbb{K}}$ Rizcomp |        |     |                  |            |                      |             |
|---------------|-----------------------------------|--------|-----|------------------|------------|----------------------|-------------|
| Kode Brg      | Nama Brg                          | Satuan | Jml | Harga Pokok      | Harga Jual | <b>Total H Pokok</b> | Total H Jua |
| A001          | <b>USB Wifi TPLink</b>            | PCS    | 30  | 90000            | 95000      | 2685000              | 2835000     |
| CCAN001       | Canon Cartridge                   | PCS    | 10  | 680000           | 690000     | 6790000              | 6840000     |
| CCAN002       | Canon PG-810                      | PCS    | 5   | 185000           | 190000     | 925000               | 950000      |
| CCAN003       | Canon CL-811                      | PCS    | 10  | 236200           | 240000     | 2358200              | 2377200     |
| CHP001        | HP Tri-color Ink                  | PCS    | 10  | 88800            | 89000      | 888000               | 889000      |
| <b>CHP002</b> | <b>HP Black Ink</b>               | PCS    | 5   | 86800            | 87000      | 434000               | 435000      |
| CHP003        | <b>HP CF285A</b>                  | PCS    | 5   | 155000           | 160000     | 775000               | 800000      |
| F001          | Flashdisk Toshiba PCS             |        | 19  | 95000            | 115000     | 1685000              | 2085000     |
|               |                                   |        |     | <b>Gambar 14</b> |            |                      |             |

**Laporan Persediaan Barang**

- 12. Modul Laporan Data Supplier
	- a. Klik cetak pada *form* data *supplier*  jika ingin melihat dan mencetak seluruh laporan data *supplier*.

| 画<br>$\overline{\mathbf{x}}$<br>o<br>画<br><b>STATE OF TAXABLE</b><br><b>TOKO RIZCOM</b>                                              |                      |                                         |                                |  |  |  |  |  |  |
|----------------------------------------------------------------------------------------------------|----------------------|-----------------------------------------|--------------------------------|--|--|--|--|--|--|
| <b>Telepon Supplier</b><br><b>Kode Supplier</b><br>Nama Supplier<br><b>Alamat Supplier</b><br>Cari<br>Uhah<br><b>Hapus</b><br>Keluar |                      |                                         |                                |  |  |  |  |  |  |
| Tambah<br>Simpan<br>Cetak<br><b>DATA SUPPLIER</b>                                                                                    |                      |                                         |                                |  |  |  |  |  |  |
|                                                                                                    |                      |                                         |                                |  |  |  |  |  |  |
| <b>Kode Supplier</b>                                                                                                    | Nama Supplier        | <b>Alamat Supplier</b>                  | <b>Telepon Supplier</b>        |  |  |  |  |  |  |
| <b>SUP0001</b>                                                                                                    | Maju Java            | <b>JI Nusantara No. 22</b>              | 089996755444                   |  |  |  |  |  |  |
| SUP0002                                                                                                    | Aneka                | JI Pasar Kembang                        | 089999756645                   |  |  |  |  |  |  |
| SUP0003                                                                                                    | Ahadi                | JI Menteng Selatan                      | 087690888756                   |  |  |  |  |  |  |
| <b>SUP0004</b>                                                                                                    | Anugrah              | <b>Il Kalimantan</b>                    | 08979090637522                 |  |  |  |  |  |  |
| <b>SUP0005</b><br><b>SUP0006</b>                                                                                                    | Jaya Raya<br>Harapan | <b>Il Seti Budi</b><br>JI Indah Selatan | 0896430087523<br>0897763729876 |  |  |  |  |  |  |

**Gambar 15** *Form* **Laporan Data Supplier**

b. Setelah klik tombol cetak maka akan muncul report laporan data *supplier*.

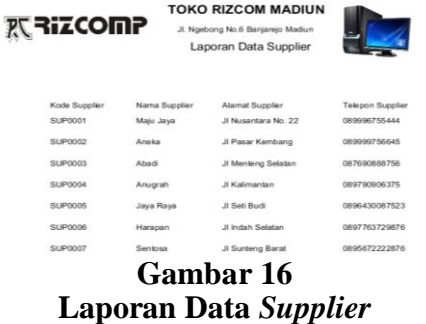

- 13. Langkah-langkah MO-3.4 / Modul Laporan Data Pelanggan
	- a. Klik cetak pada *form* data pelanggan jika ingin melihat dan mencetak seluruh laporan data pelanggan.

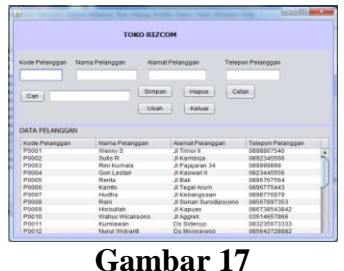

*Form* **Laporan Data Pelanggan**

b. Setelah klik tombol cetak maka akan muncul report laporan data pelanggan.

| 欢 <b>RiZCOMP</b> |                    | <b>TOKO RIZCOM MADIUN</b><br>J. Nosbong No.6 Banjarejo Madiun<br>Laporan Data Pelanggan |                   |  |  |
|------------------|--------------------|-----------------------------------------------------------------------------------------|-------------------|--|--|
| Kode Pelanggan   | Nama Pelanggan     | AlamatPelanggan                                                                         | Telepon Pelanggan |  |  |
| P0001            | Wenny S            | JI Timor II.                                                                            | 0898867540        |  |  |
| P0002            | Sulls R            | JI Kamboja                                                                              | 0892345586        |  |  |
| P0003            | Rini Kumala        | JI Pajajaran 34                                                                         | 009000000         |  |  |
| PODDA            | <b>Oon Lestari</b> | JI Kaswari II                                                                           | 0823445556        |  |  |
| P0005            | Renta              | JI Ball                                                                                 | 0896767564        |  |  |
| <b>POOOS</b>     | Kamto              | JI Tegal Arum                                                                           | 0896775443        |  |  |
| POD07            | <b>Hurton</b>      | JI Kebangsaan                                                                           | 0898776879        |  |  |
| POOOR            | Rani               | JI Sunan Surodipovono                                                                   | 08567897353       |  |  |
| PODDR            | Historita's        | JI Kapuas                                                                               | 086738543842      |  |  |
|                  |                    | <b>Gambar 18</b><br>Laporan Data Pelanggan                                              |                   |  |  |

14. Modul Laporan Pembelian<br>
a. Klik laporan pembelian yang a. Klik laporan terdapat pada menu file, kemudian Klik Cetak untuk mengetahui seluruh laporan pembelian berdasarkan bulanan atau tahunan.

| January      | $2017 -$   | Cetak  |
|--------------|------------|--------|
| <b>Bulan</b> | Tahun<br>∩ | Keluar |
|              |            |        |
|              |            |        |

**Gambar 19** *Form* **Laporan Pembelian**

b. Setelah klik tombol cetak maka akan muncul report laporan pembelian.

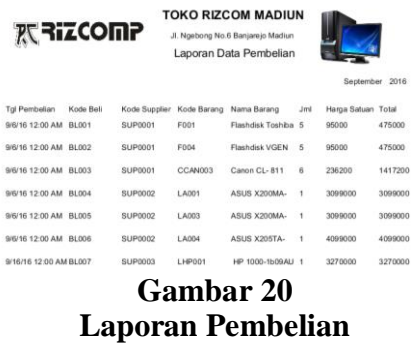

- 15. Modul Laporan Penjualan Tunai
	- a. Klik laporan penjualan tunai yang terdapat pada menu file, kemudian Klik Cetak untuk mengetahui seluruh laporan penjualan tunai berdasarkan bulanan atau tahunan.

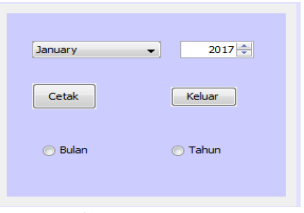

**Gambar 21** *Form* **Laporan Penjualan Tunai**

b. Setelah klik tombol cetak maka akan muncul report laporan penjualan tunai.

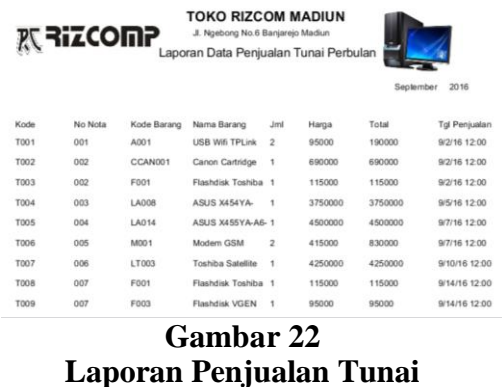

- 16. Langkah-langkah MO-3.7 / Modul Laporan Penjualan Kredit
	- a. Klik laporan penjualan kredit yang terdapat pada menu file, kemudian Klik Cetak untuk mengetahui seluruh laporan penjualan kredit berdasarkan bulanan atau tahunan.

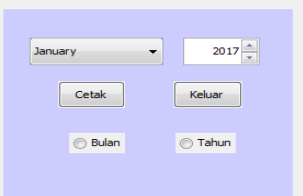

**Gambar 23** *From* **Laporan Penjualan Kredit**

b. Setelah klik tombol cetak maka akan muncul report laporan penjualan kredit.

|                    |                    | <b>RESIZCOMP</b> Laporan Data Penjualan Kredit Pertahun |               |            | <b>TOKO RIZCOM MADIUN</b> |           |         |                       |                   |                         |
|--------------------|--------------------|---------------------------------------------------------|---------------|------------|---------------------------|-----------|---------|-----------------------|-------------------|-------------------------|
|                    |                    |                                                         |               |            |                           |           |         |                       | <b>Tahun 2016</b> |                         |
| Kd Kredit Tgl Penj |                    | Kd Pingan                                               | Kd Bra        | <b>Jml</b> | <b>Uang</b>               | Lama      | Cicilan | Sisa.                 | Ket               | Angsuran Ke             |
| K001               | 9/4/16 12:00 P0001 |                                                         | LA001         | 1          | 1500000                   | 3         | 666700  | 2000000 Lunas         |                   | 3                       |
| K002               | 9/9/16 12:00P0002  |                                                         | LL001         | 1          | 1750000                   | 3         | 666700  | 2000000 Lunas         |                   | 3                       |
| K003               | 9/13/16 12: P0003  |                                                         | <b>LAC007</b> | 1          | 1750000                   | 6         | 666700  | 4000000 Belum         |                   | 3                       |
| <b>K004</b>        | 9/22/16 12: P0004  |                                                         | 11002         | 1          | 1450000                   | $\cdot$ 3 |         | 1333400 4000000 Lunas |                   | $\mathbf{3}$            |
| <b>K005</b>        | 10/3/16 12: P0005  |                                                         | LD005         | 1          | 2400000                   | -6        | 500000  | 3000000 Belum         |                   | $\overline{\mathbf{z}}$ |
|                    |                    |                                                         |               |            | $^{\sim}$ ambon 24        |           |         |                       |                   |                         |

**Gambar 24 Laporan Penjualan Kredit**

- 17. Modul Laporan Piutang
	- a. Klik laporan piutang yang terdapat pada menu file, kemudian Klik Cetak untuk mengetahui seluruh laporan piutang berdasarkan

bulanan tahunan, atau berdasarkan kode pelanggan.

| January          | $\overline{\phantom{a}}$ | 2017   |
|------------------|--------------------------|--------|
|                  |                          |        |
| Cetak            |                          | Keluar |
| Bulan nahun Kode |                          |        |
|                  |                          |        |
|                  | <b>Gambar 25</b>         |        |
|                  |                          |        |

*From* **Laporan Piutang**

b. Setelah klik tombol cetak tahunan maka akan muncul report laporan piutang tahunan.

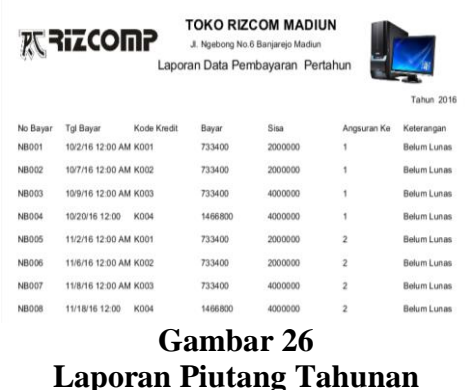

c. Setelah klik tombol cetak bulanan maka akan muncul report laporan piutang bulanan.

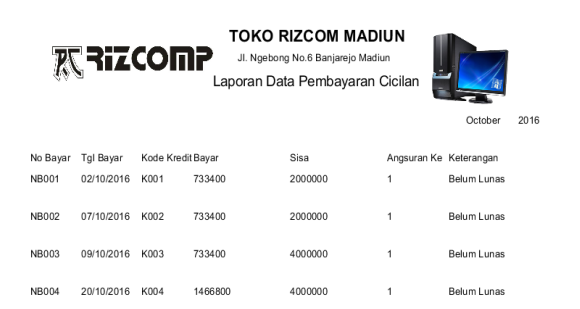

#### **Gambar 27 Desain Antar Muka Laporan Piutang Bulanan**

d. Setelah klik tombol cetak kode maka akan muncul report laporan piutang perpelanggan.

|              |                    |             | TOKO RIZCOM MADIUN                   |       |                     |
|--------------|--------------------|-------------|--------------------------------------|-------|---------------------|
|              | 双 RiZCOMP          |             | Jl. Ngebong No.6 Banjarejo Madiun    |       |                     |
|              |                    |             | Laporan Data Pembayaran Pertransaksi |       |                     |
|              |                    |             |                                      |       | Kode Pelanggan K001 |
| No Bayar     | Tanggal Bayar      | Angsuran Ke | Cicilan Perbulan                     | Bunga | <b>Total Bayar</b>  |
| <b>NB001</b> | 10/2/16 12:00 AM 1 |             | 666700                               | 66700 | 733400              |
| <b>NB005</b> | 11/2/16 12:00 AM 2 |             | 666700                               | 66700 | 733400              |
| <b>NB012</b> | 12/2/16 12:00 AM 3 |             | 666700                               | 66700 | 733400              |
|              |                    |             |                                      |       |                     |
|              |                    |             |                                      |       |                     |
| Uang Muka    | 1500000            |             |                                      |       |                     |
| Sisa         | 2000000            |             |                                      |       |                     |
| Keterangan   | Lunas              |             |                                      |       |                     |

**Gambar 28 Laporan Piutang Perpelanggan**

## **KESIMPULAN**

Kesimpulan dari hasil kegiatan dan uraian pembahasan tentang penelitian adalah :

- 1. Berdasarkan pengamatan yang dilakukan di ketahui Toko Rizcom Madiun membutuhkan aplikasi penjualan tunai dan kredit.
- 2. Pembuatan aplikasi penjualan tunai dan kredit dengan *dekstop* yang dioperasikan dengan *netbeans* dengan menggunakan basisdata My SQL dengan *inpu*t data barang, data *supplier*, data pelanggan, data transaksi penjualan, dan data transaksi pembelian tunai sedangkan *output*  adalah laporan persediaan barang, laporan penjualan tunai, laporan penjualan kredit, laporan piutang, dan laporan laba rugi pada Toko Rizcom Madiun.
- 3. Aplikasi dibuat dengan tahapan merancang desain aplikasi berbasis *dekstop* yang telah dibuat, yang kemudian pembuatan database dengan menggunakan My SQL. Tahapan selanjutnya adalah *coding* dengan *farmework* menggunakan *Netbeans 8.2*  dengan menggunakan bahasa Java. Tahapan pengujian dilakukan dengan menguji kesesuaian aplikasi dan laporan yang dihasilkan.
- 4. Aplikasi ini dibuat untuk memudahkan penyimpanan secara efektif dan efisien.

### **DAFTAR PUSTAKA**

- [1] Agung, Gregorius. 2016. *Belajar Java, Database, dan NetBeans dari Nol*. Jakarta : PT Elex Media Komputindo.
- [2] Hery. 2014. *Akuntansi Dasar 1&2*. Jakarta : Grasindo.
- [3] Hery. 2015. Pengantar Akuntansi Comprehensive Edition. Jakarta : PT Gramedia.
- [4] Indrajani, S.Kom., MM,. 2015. *Database Design)Case Study All In One)*. Jakarta : PT Elex Media Komputindo.
- [5] Kadir, Abdul. 2014. *Pengenalan Sistem Informasi Edisi Revisi*. Yogyakarta : Penerbit ANDI.
- [6] LSPP-IBI. 2014. *Mengelola Kredit Secara Sehat*. Jakarta Pusat : Gramedia Pustaka Utama.
- [7] Mardi. 2014. *Sistem Informasi Akuntansi*. Bogor : Ghalia Indonesia.
- [8] Nugroho, Adi. 2011. Perancangan dan Implementasi Sistem Basis Data. Yogyakarta : Andi.
- [9] Raharjo, Budi. 2011. *Belajar Otodidak Membuat Database Menggunakan MySQL*. Bandung : Informatika Bandung.
- [10] Sujarweni, V. Wiratna. 2014. *Metodologi Penulisan*. Yogyakarta : Pustaka Baru Press.
- [11] Sujarweni, V. Wiratna. 2015. *Sistem Akuntansi*. Yogyakarta : Pustaka Baru Press.
- [12] Wahana Komputer. 2015. Membangun Sistem Informasi dengan JAVA NetBeans dan MySQL Edisi 1. Yogyakarta : ANDI.